## **E‐MAIL cím beállítása OSX Mail levelező programban lépésről lépésre.**

Az **Apple** menüben válassza ki a **Rendszerbeállítások…** menüpontot.

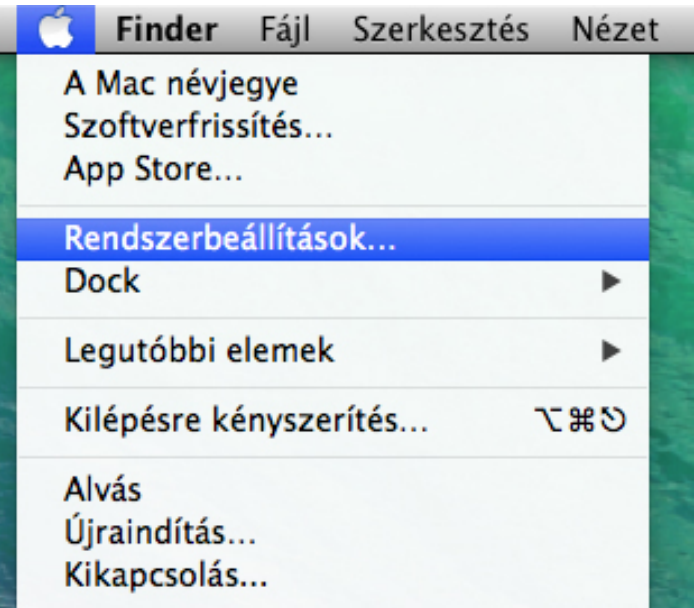

 A megjelenő *Rendszerbeállítások* ablakban válassza ki az **Internetes fiókok** menüelemet.

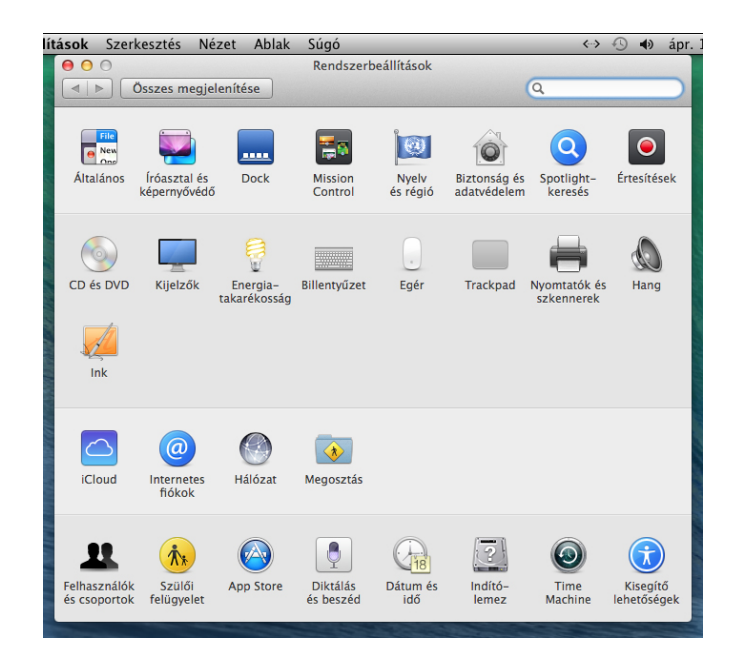

 A megjelenő *Internetes Fiókok* ablakban válassza ki a **Másik fiók hozzáadása…** menüpontot.

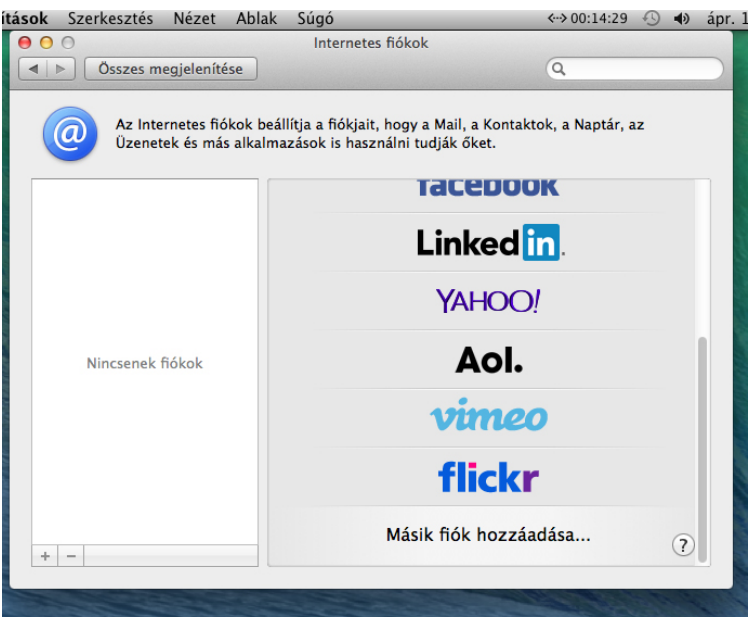

 A megjelenő ablakban válassza ki a **Levelezési fiók hozzáadása** elemet, majd kattintson a **Létrehozás…** gombra.

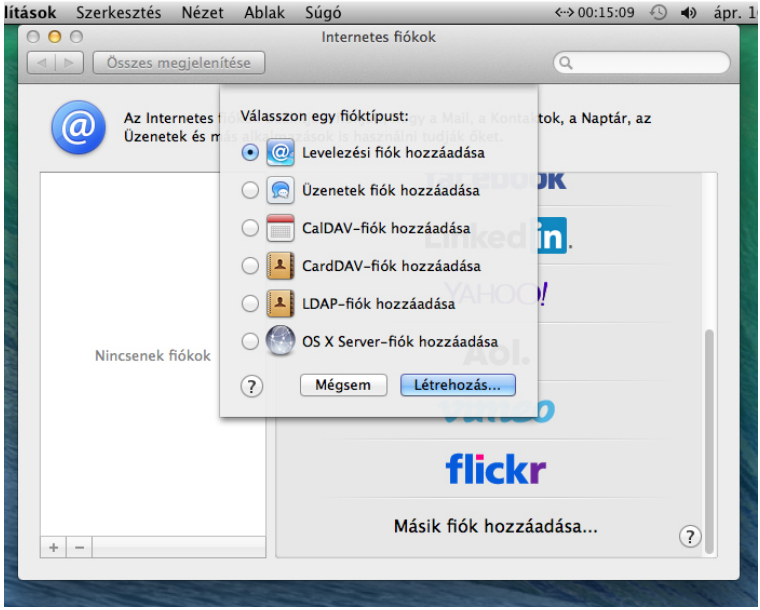

 A *Teljes név* beviteli mezőbe írja be a nevét, az *E‐mail cím* mezőbe a **kapott e‐mail címet**, a *jelszó* mezőbe az **e‐mail címhez tartozó jelszót**. Ezt követően kattintson a **Létrehozás** gombra, majd a **Következő** gombra.

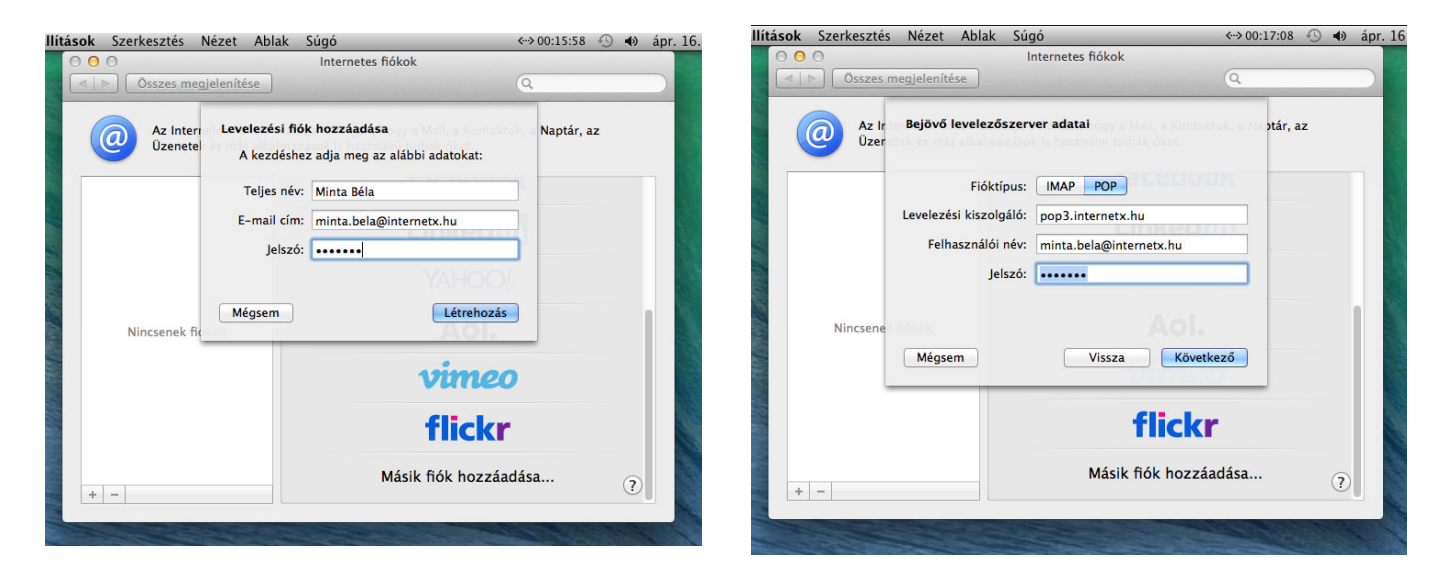

 Az ablakban válassza ki a **POP** *Fióktípust*, a *levelezési kiszolgáló* beviteli mezőbe írja, be a **pop3.internetx.hu** szerver nevet, a *felhasználó név* mezőbe írja be a kapott **e‐mail címet**, a *jelszó* mezőbe pedig a kapott **e‐mail cíhez tartozó jelszót**. Kattintson a **Következő** gombra.

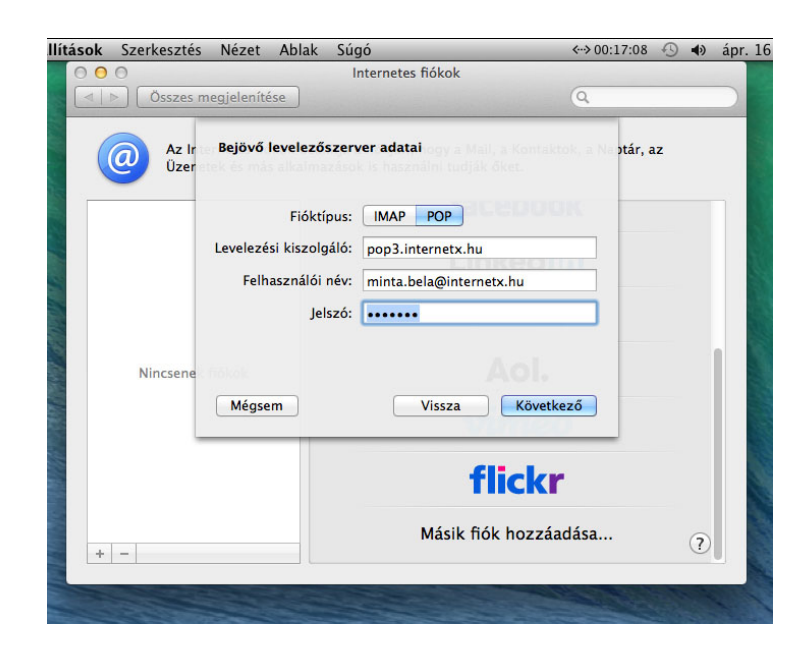

 A *kimenő levelezőszerver adatai* ablakban az *SMTP‐kiszolgáló* beviteli mezőbe írja be az **smtp.internetx.hu** szerver nevet. A *felhasználói név* mezőbe a kapott **e‐mail címet**, a jelszó mezőbe pedig az **e‐mail címhez tartozó jelszót.** Kattintson a **Létrehozás** gombra.

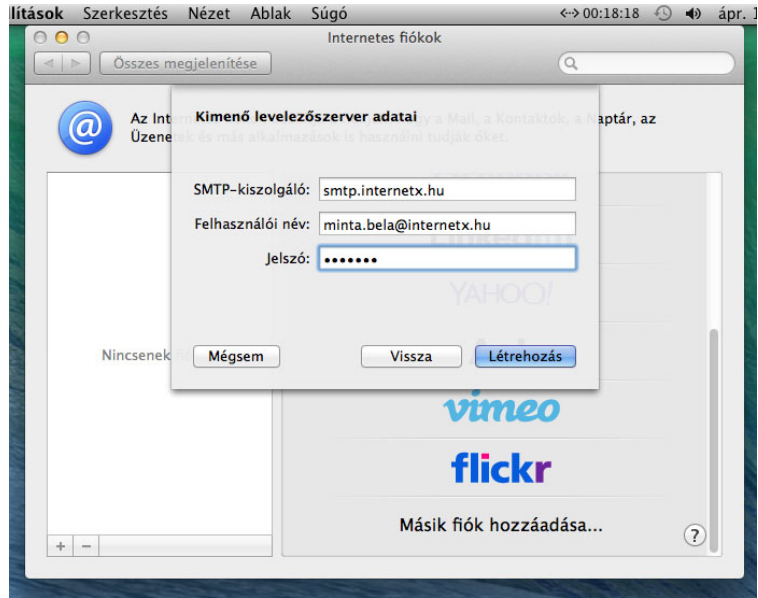